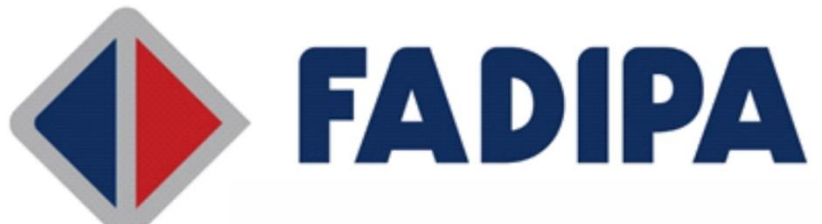

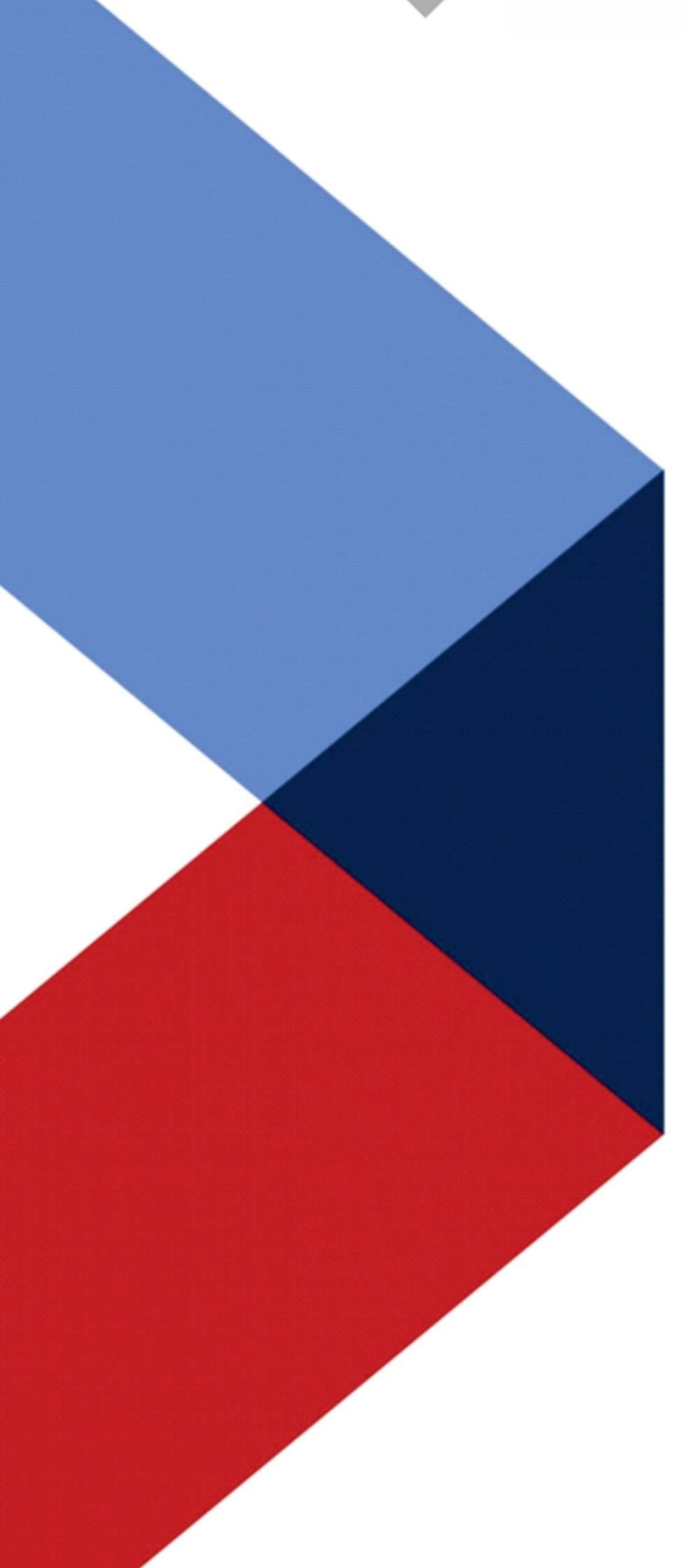

## Importar conteúdo nas disciplinas

Para realizar este processo de forma mais produtiva é necessário que a disciplina que contém o conteúdo a ser importado e a(as) que deseja realizar a importação estejam abertas.

Acesse o AVA com seu login e senha.

Neste exemplo iremos importar o conteúdo da disciplina "Teoria e história do Direito" na disciplina "Ciência política c/ teoria geral do estado II".

Em seu painel inicial, clique com o botão esquerdo do mouse pressionando a tecla Ctrl nas disciplinas que deseja abrir.

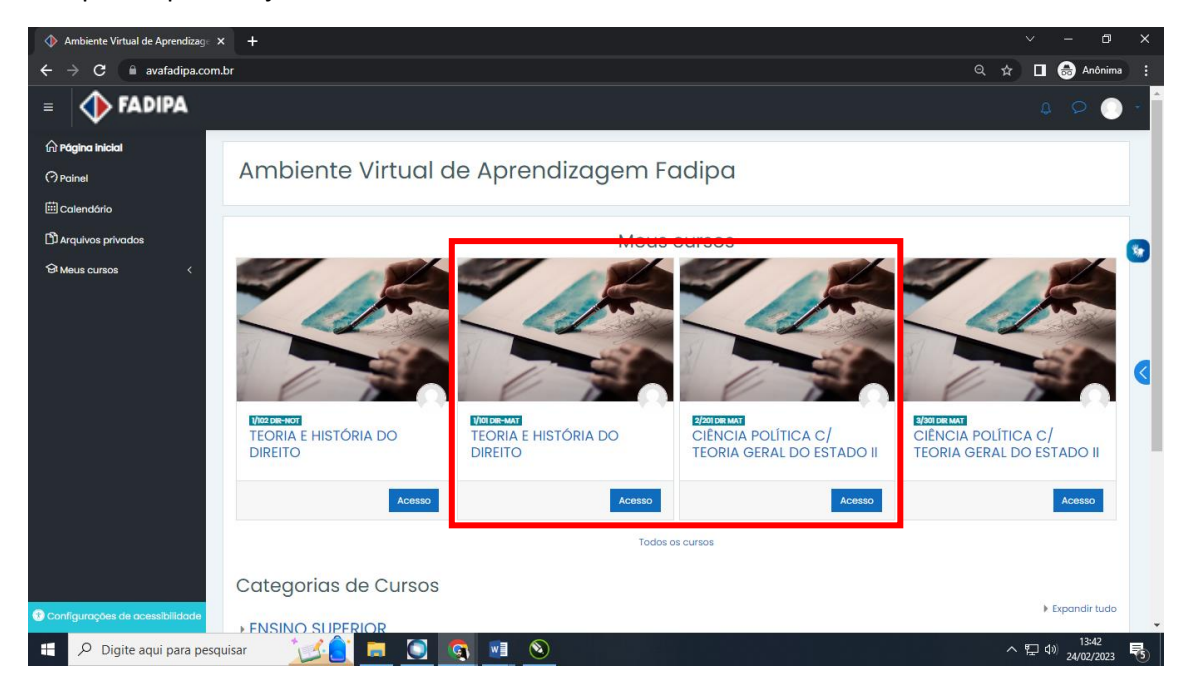

## Serão abertas novas abas com as disciplinas selecionadas.

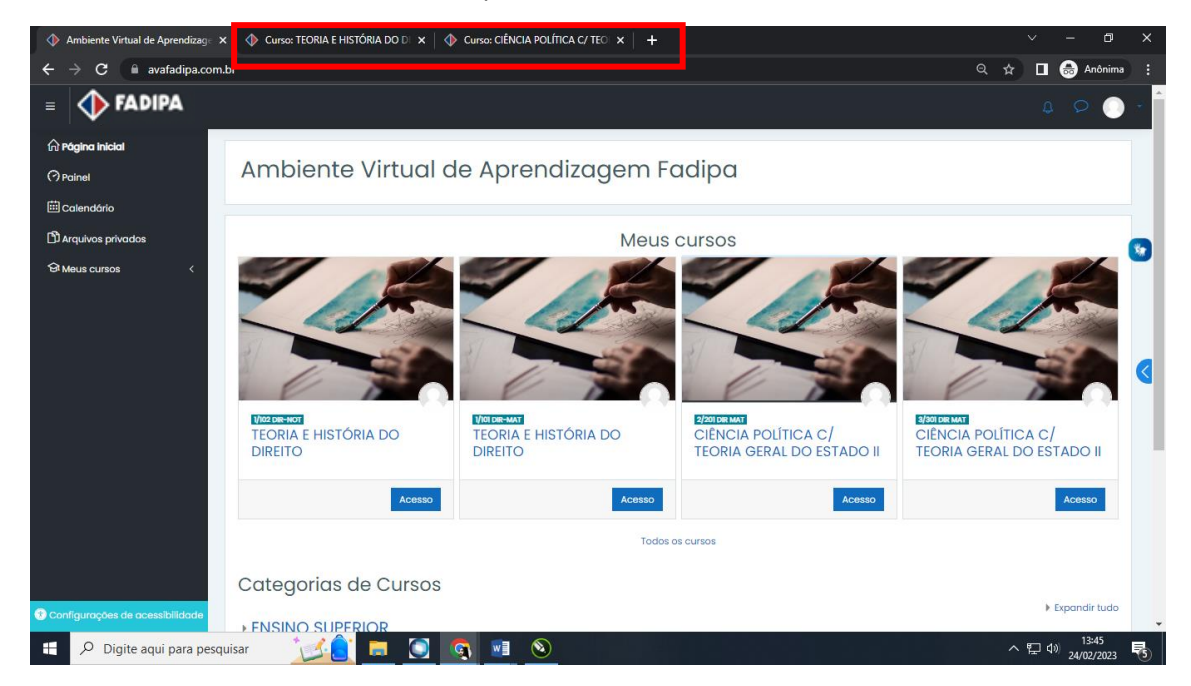

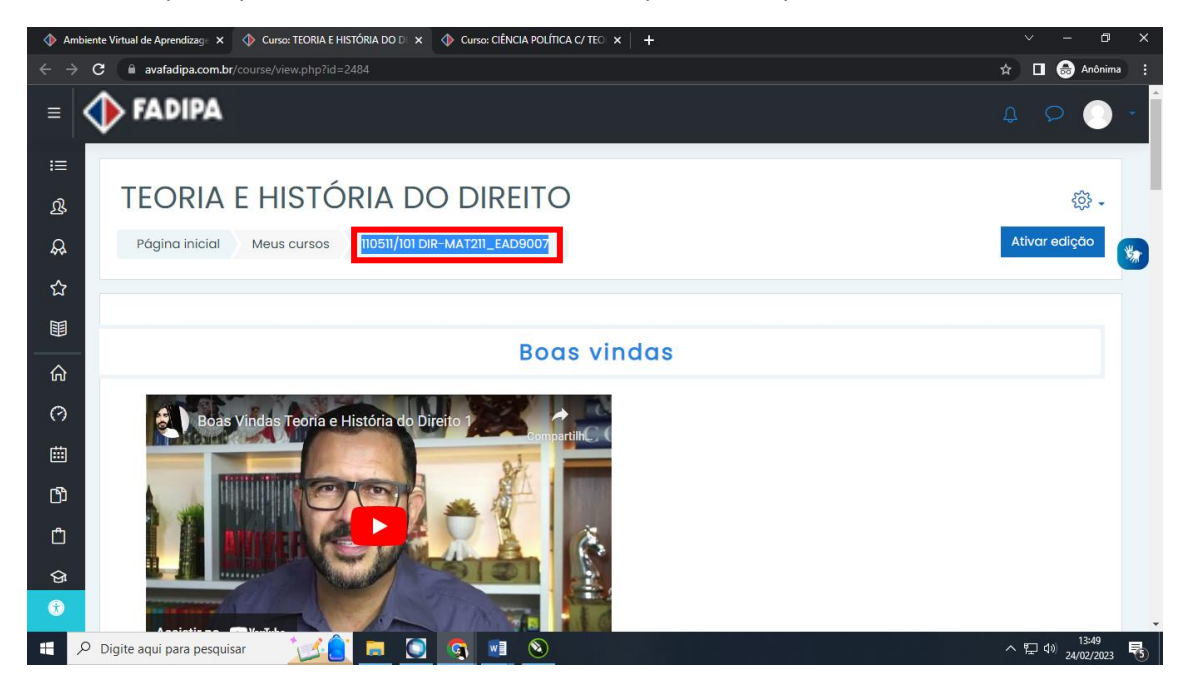

Abra a disciplina que contenha o conteúdo a ser importado, copie ou anote seu nome.

Abra a disciplina que deseja realizar a importação (disciplina que deseja inserir o conteúdo) clique no ícone de engrenagem e em seguida clique em "importar".

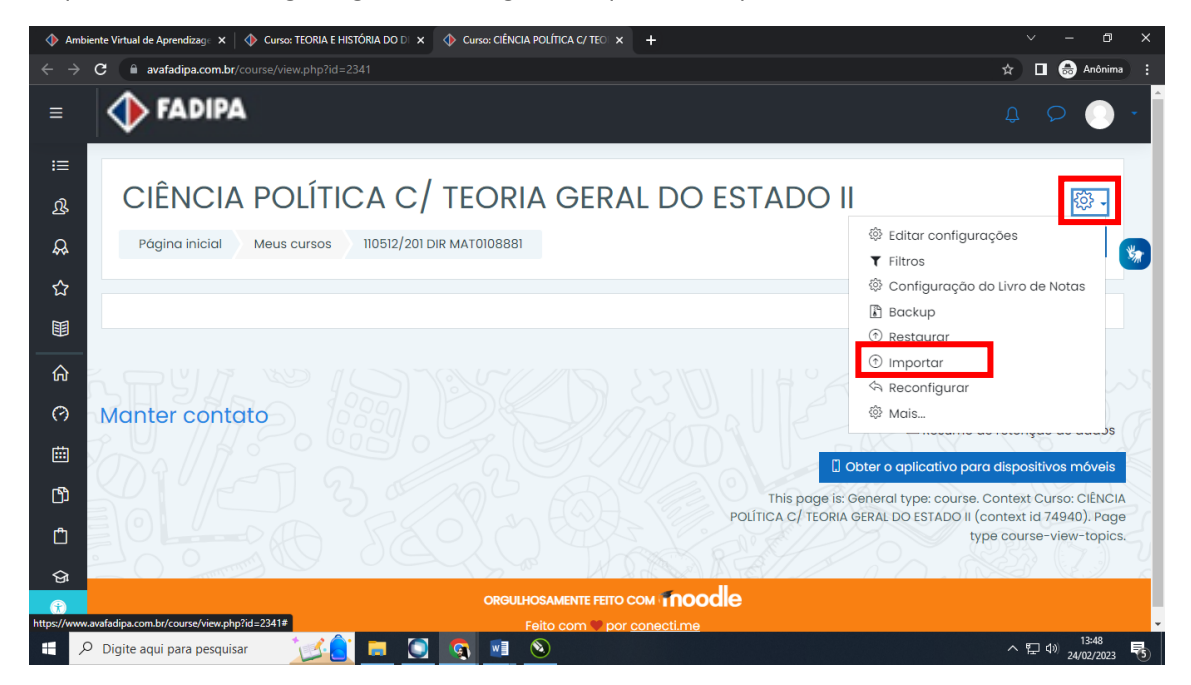

Cole ou digite o nome da disciplina que contém o conteúdo na caixa de pesquisa e clique em "buscar" .

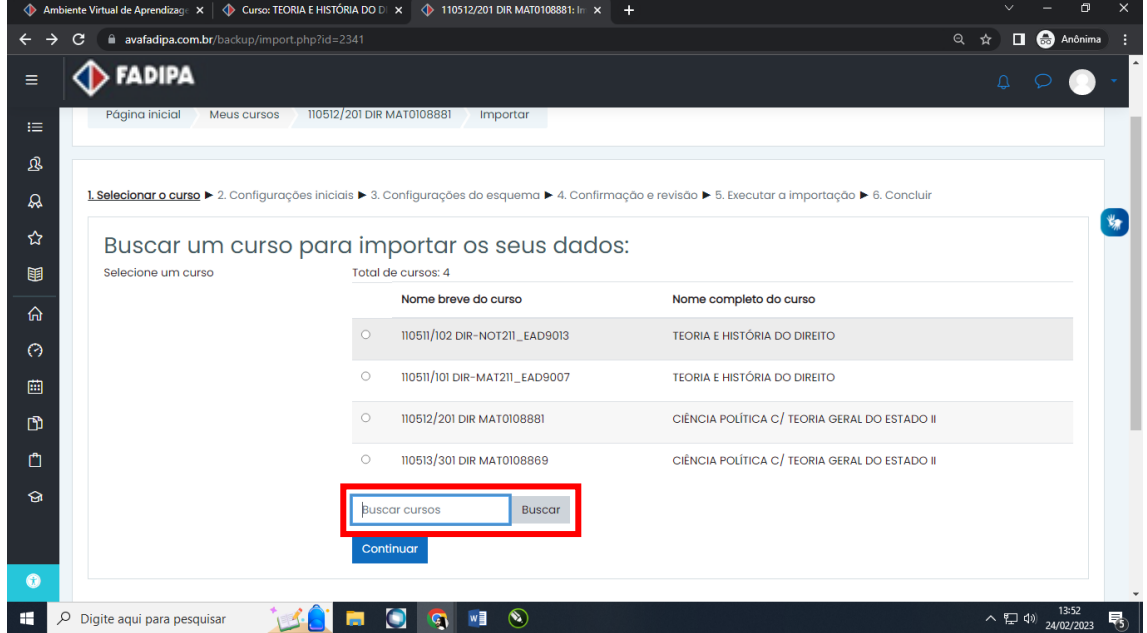

Aparecerá a disciplina após efetuar a busca, selecione e clique em "continuar".

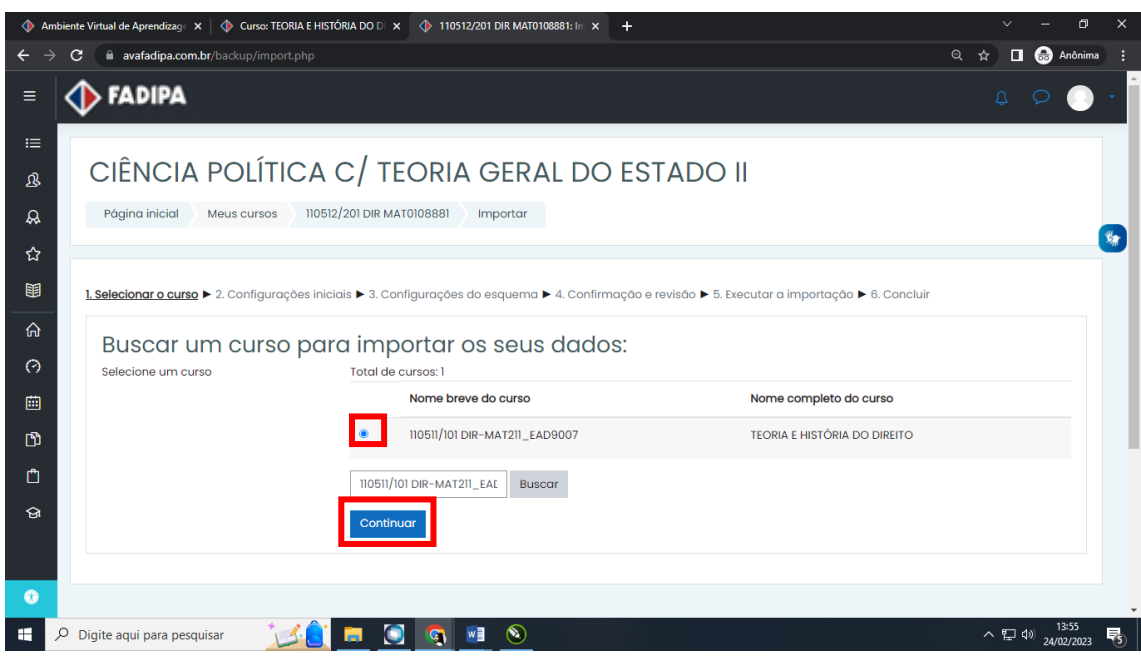

Clique em "próximo".

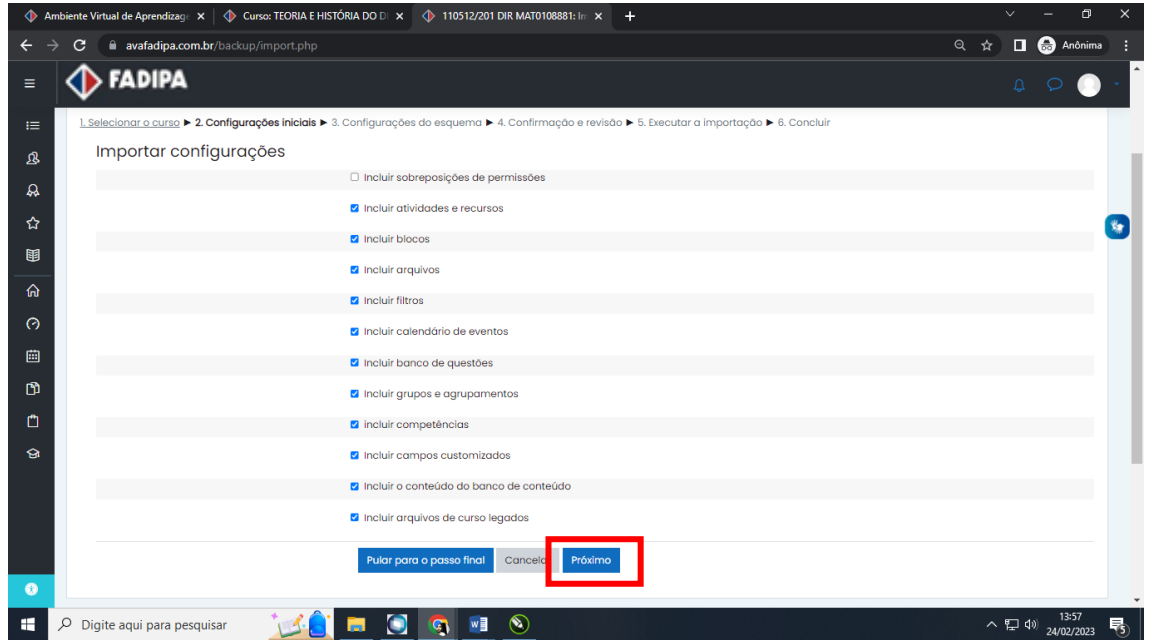

Deixe selecionado somente os tópicos que deseja importar. Neste exemplo, o tópico "Boas vindas" que contém um vídeo não está selecionado.

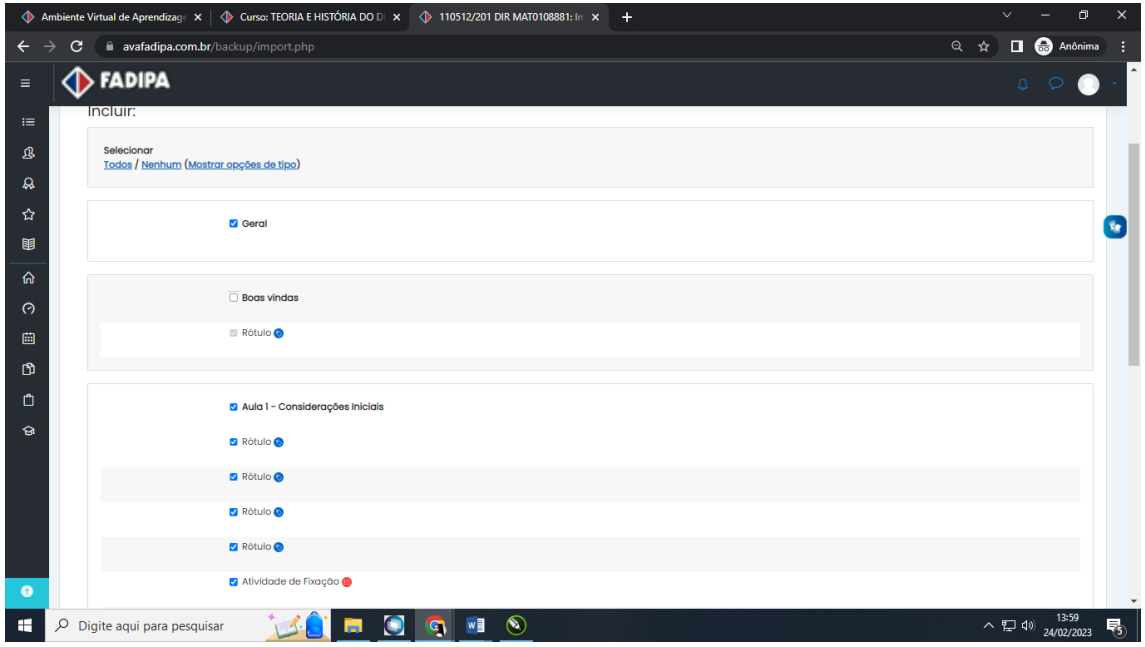

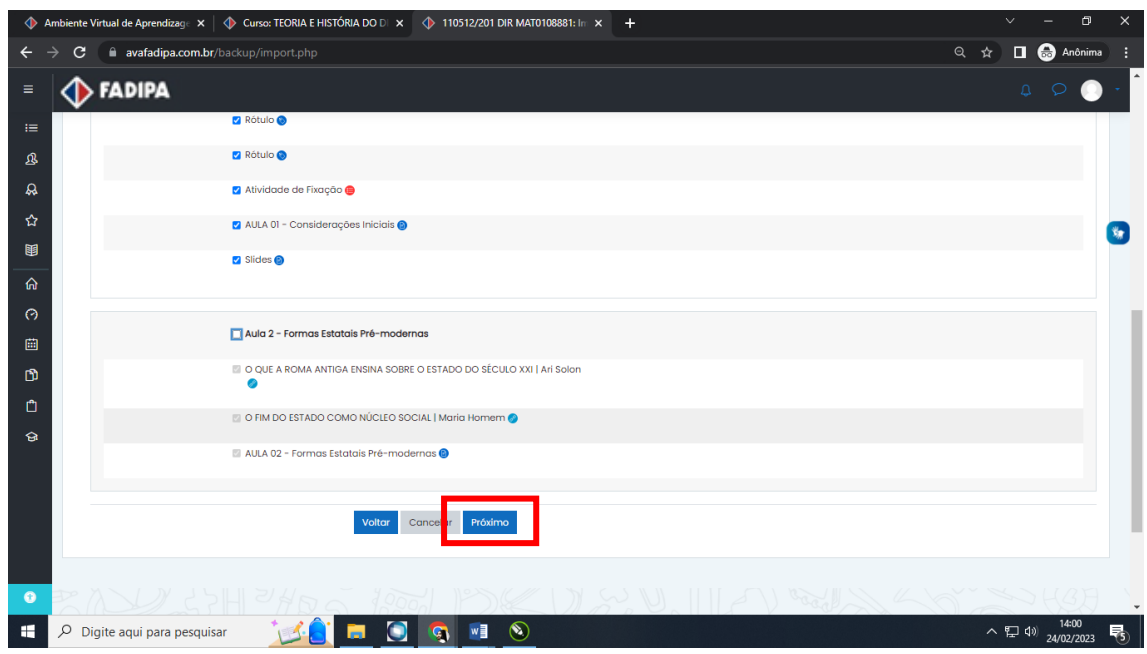

Role até o fim da pagina e clique em "próximo".

Role até o fim novamente e clique em "Executar importação".

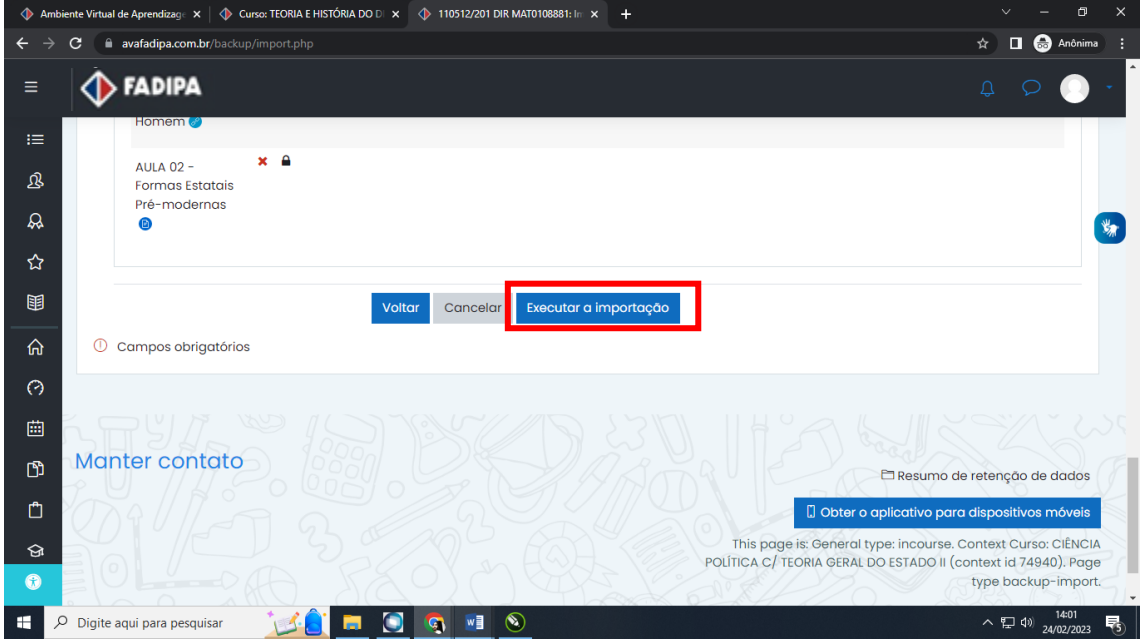

Para finalizar clique em "Continuar".

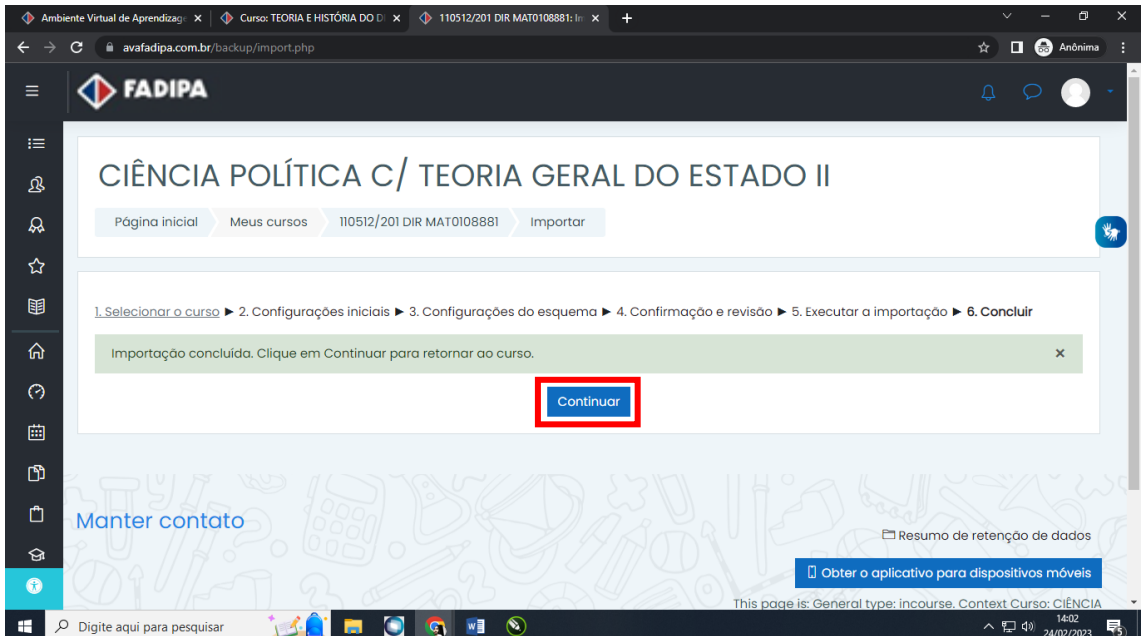

Processo finalizado, note que foi importado somente os tópicos selecionados.

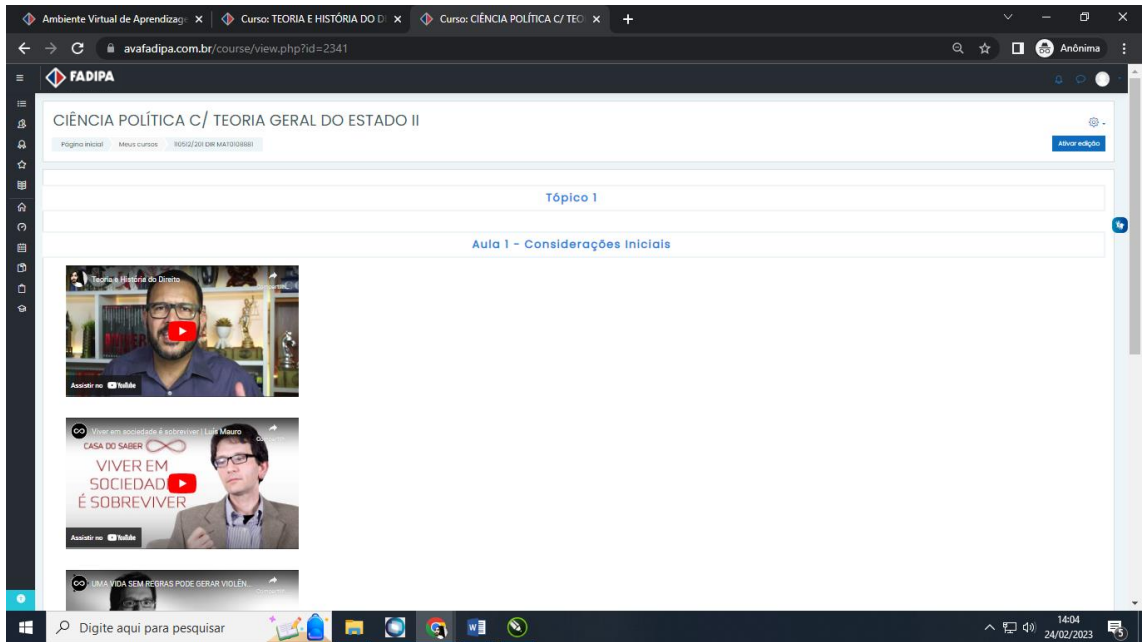